**Instruction Manual** 

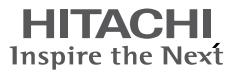

DZ-HV1079E

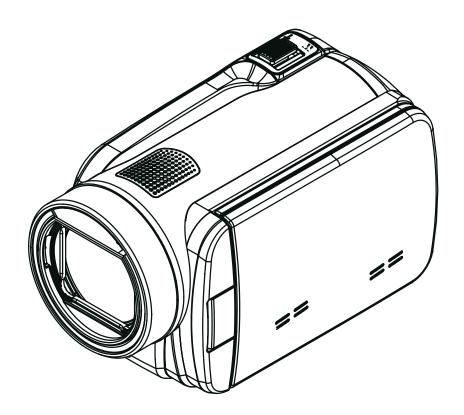

# Contents

| Section 1 | Getting to Know Your Camera               | 3  |
|-----------|-------------------------------------------|----|
| Section 2 | Getting Started                           | 6  |
| Section 3 | Enjoying the Record Mode                  | 8  |
| Section 4 | Enjoying the Playback Mode                | 20 |
| Section 5 | Setting Your Camera                       | 27 |
| Section 6 | Viewing Pictures and Movies on TV         | 31 |
| Section 7 | Viewing Pictures and Movies on PC         | 32 |
| Section 8 | Burning the Recorded Clip into a DVD      | 33 |
| Section 9 | Uploading Video Files to YouTube/Internet |    |
| Section 1 | 0 Video File Converter                    | 41 |
| Section 1 | 1 Specifications and System Requirements  | 43 |
| Section 1 | 2 Troubleshooting                         | 45 |
|           |                                           |    |

# Section 1 Getting to Know Your Camera

### Overview

The camera with 10 Mega Pixel sensor can take H.264 movies. By way of using H.264 technology, more videos can be taken within certain amount of memory. High quality images with up to 16 mega-pixels can also be delivered smoothly. With a color LCD monitor, users can compose images and examine them easily.

The camera features 3" LCD touch panel which is an ideal platform for you to operate your camera. The menu options are accessible with your finger. With the touch panel, you can select the options directly and quickly.

The camera also features movie recording at an HD resolution of 1920x1080. You can also connect it to an HDTV via an HDMI cable, and easily playback the recorded high-definition videos on the wide screen HDTV.

Moreover, the camera has an advanced uploading feature. With the exclusive built-in **Internet Direct** application, you can upload the videos captured by the camera to Internet more effortlessly.

ISO sensitivity and color balance can either be adjusted automatically or changed manually. A 10x digital zoom helps you to control over the movies and pictures you take.

The varied effect options, such as Time Lapse and Slow Motion, make recording more fun.

The built-in memory allows you to take pictures and to record movies without a memory card. The memory card slot allows users to increase the storage capacity.

Hitachi cannot compensate for any damages caused when recording is not made normally or recorded contents cannot be played back because of a defect in the digital camera device or memory card. Hitachi cannot be responsible for your recorded video and audio.

If you or a third party make a mistake when handling this digital camera device or memory card, etc., the recorded contents may be lost. Hitachi cannot be responsible for compensation for damage due to loss of recorded contents.

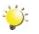

#### Note

Partial memory of the built-in memory is used for the camera's Firmware code.

### **Standard Accessories**

Unpack the package and make sure all standard accessories listed are included:

- Camera
- USB Cable
- AV Cable
- HDMI Cable
- Adaptor
- · Lithium-ion Rechargeable Battery
- Quick Guide
- CD-ROM (Software and User's Manual)
- Cloth Bag
- Lens Cover Set (Lens cover and Strap)

## **Front View**

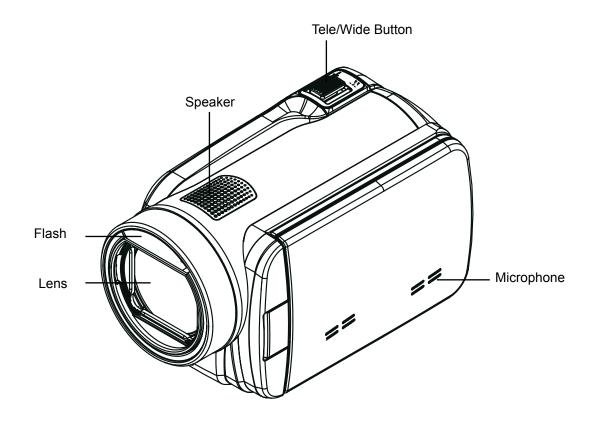

## **Rear View**

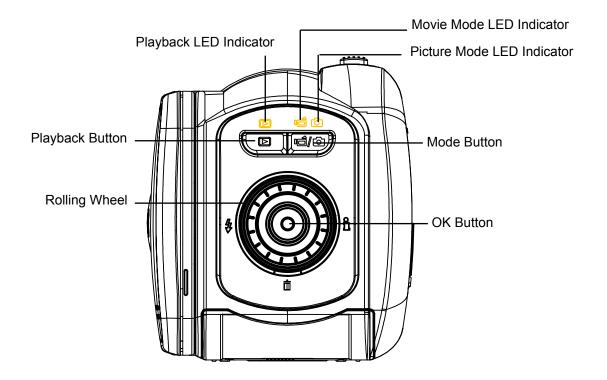

## Side View

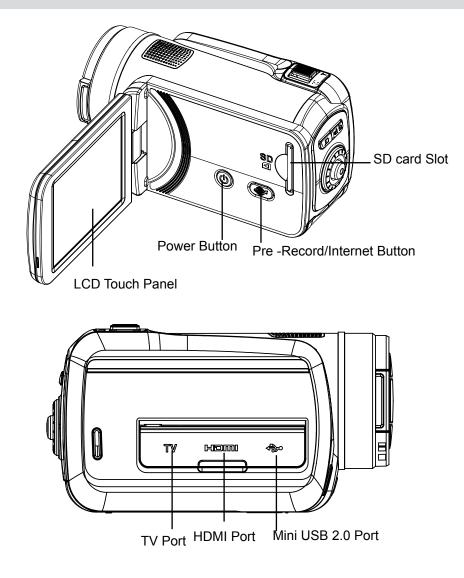

## **Bottom View**

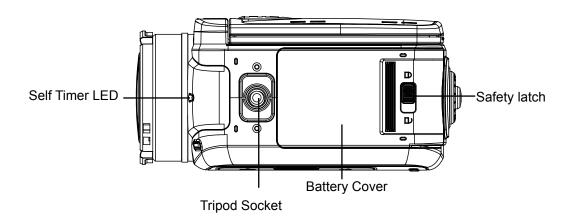

# Section 2 Getting Started

### Loading the Battery

Before using the camera, users must load the Lithium-ion rechargeable battery come within the package.

- 1. Slide the safety latch to the unlocked position and open the battery cover.
- 2. Insert the battery according to the correct polarity marks (+ or -).
- 3. Close the battery cover firmly, and slide the safety latch to the locked position.

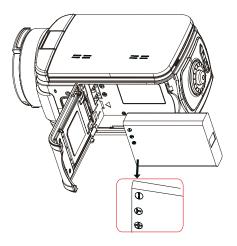

## Inserting and Removing an SD Card (Optional)

The camera comes with an internal memory which allows you to store pictures and movies. You can expand the memory capacity by using an optional SD/SDHC memory card.

- 1. Insert the memory card into the slot. Please refer to the figure on the right side.
- 2. To remove an installed SD card, press the card inwards to release it.
- 3. When the card pops out, gently remove it from its slot.
- 4. Recommended memory capacity: 1GB or above.

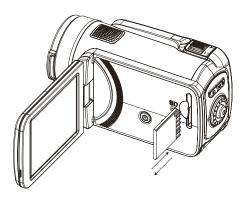

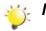

#### Note

- When a memory card is fitted, movies/pictures are saved on the card rather than on the built-in memory.
- Protecting Data on an SD Card: SD Card is readonly when it is locked. No pictures or movies can be recorded when the SD card is locked. Make sure the lock is on the writeable position before recording any media.

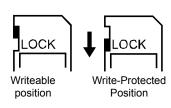

## **Turning the Camera On and Getting Started**

- To turn on the camera:
  - 1. Flip out the LCD panel; the camera will turn on automatically.
  - 2. Or press Power Button for one second to turn it on.
- To record movies: Press Mode Button or touch indicator on the screen to switch to the Movie Record mode .(The Movie Mode LED Indicator indicator indicator
- To take a picture: Press Mode Button or touch indicator on the screen to switch to the Picture Record mode. (The Picture Mode LED Indicator indicator indi

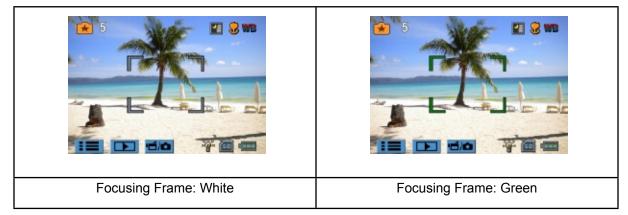

- To view stored movies and pictures: Press Playback Button or press on the screen to switch to the Playback mode. (The Playback LED Indicator will light up.) Press Mode Button or touch on the screen to switch between Movie Preview Screen and Picture Preview Screen.

### **Turning the Camera Off**

• To turn off the camera: You can either press the Power Button for one second, or you can place the LCD panel back to its original position.

# Section 3 Enjoying the Record Mode

### **Button Function**

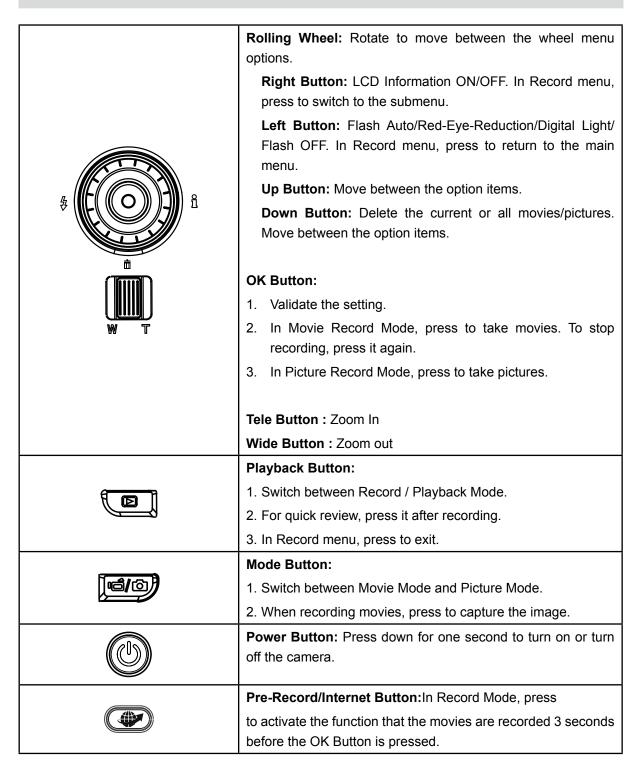

# **LCD Monitor Information**

The indicators shown below may display on LCD when movies and pictures are recorded:

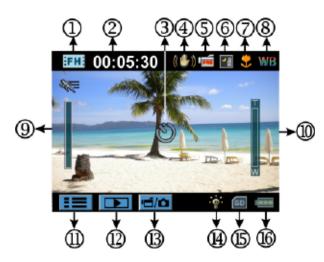

|     | Movie Resolution       |                                                                           |
|-----|------------------------|---------------------------------------------------------------------------|
|     | FH+                    | FHD (1080i 60)                                                            |
|     | FH                     | FHD (1080p 30)                                                            |
|     | HD+                    | HD (720p 60)                                                              |
|     | HD                     | HD (720p 30)                                                              |
| (1) | SD                     | VGA (4:3)                                                                 |
|     | ×**                    | Slow Motion (Record movies at 320x240 resolution.)                        |
|     | Picture Resolution     |                                                                           |
|     | <b>.</b>               | High (16 MP)                                                              |
|     | **                     | Standard (10 MP)                                                          |
|     | <b>★</b>               | Low (3 MP)                                                                |
| (2) | 00:05:30               | Recording time of the movie that can still be taken at current resolution |
| (2) | 71                     | Number of images that can still be taken at current resolution            |
| (3) | Ű                      | Self-timer enabled                                                        |
| (3) | Ď                      | Dual Record                                                               |
| (4) | (4) (()) Stabilization |                                                                           |
| (5) | PRE                    | Pre-Record Mode                                                           |
| (5) | l 24H                  | Time Lapse                                                                |

|      | Scene        |                                                                |  |
|------|--------------|----------------------------------------------------------------|--|
|      |              | Skin                                                           |  |
| (6)  |              | Night                                                          |  |
|      |              | Backlight                                                      |  |
| (7)  | *            | Macro Position Focusing                                        |  |
| (8)  | WB           | Manual White Balance                                           |  |
| (9)  |              | Motion Detection                                               |  |
| (10) | W            | Zoom meter:<br>1X~100X (10X Optical zoom and 10X Digital zoom) |  |
| (11) |              | Record Menu                                                    |  |
| (12) |              | Playback Mode                                                  |  |
| (13) | <b>ت</b> /اً | Movie/Picture Record Mode                                      |  |
|      | Movie Mode   |                                                                |  |
|      | -0-          | Digital Light                                                  |  |
|      | Picture Mode |                                                                |  |
| (14) | <b>4</b> A   | Flash Auto                                                     |  |
|      | 4            | Red Eye Reduction                                              |  |
|      | -0-          | Digital Light                                                  |  |
|      | Ð            | Flash Off                                                      |  |
| (15) | SD           | SD Card Inserted                                               |  |
|      |              | Battery: full power                                            |  |
|      |              | Battery: medium power                                          |  |
| (16) |              | Battery: low power                                             |  |
|      |              | Battery: empty power                                           |  |
|      | <b>*</b> -   | DC power mode                                                  |  |

# 🁋 Note

Scene: B/W / Classic / Negative effect can be previewed immediately without indicator on the LCD.

### **Movie Recording**

- In Movie Record Mode (The Movie Mode LED Indicator I lights up), press OK Button to start recording. When a movie is being recorded, a time indicator will display on the LCD monitor. To stop recording, press OK Button again.
- Optional function
  - 1. Dual record: press Mode Button ()) to capture the image. The Dual record icon() ) appears on the LCD monitor.
- · Press Playback Button to view the recorded movies.
- Five resolution settings are available:

|     | Video Quality  |  |  |
|-----|----------------|--|--|
| FH+ | FHD (1080i 60) |  |  |
| FH  | FHD (1080p 30) |  |  |
| HD+ | HD (720p 60)   |  |  |
| HD  | HD (720p 30)   |  |  |
| SD  | VGA (4:3)      |  |  |

#### 🖌 Note

- The image resolution captured during movies recording is the same as the video resolution.
- The flash can not be used when capturing image during movies recording.

## **Using the Pre-Record Function**

- The Pre-record function ensures that you will not miss any critical recording opportunities, The movies are recorded 3 seconds before the OK Button is pressed.
- To use the Pre-Record function:
- 1. Press the Pre-Record Button (<sup>(C)</sup>) in Record Mode. The Pre-Record icon( <sup>(C)</sup>) appears on the LCD monitor.
- 2. Aim the camera at the subject and position it securely.
- 3. Press the OK Button to start recording. (The camera records 3 seconds before you actually press the OK Button.)
- To use the function again, set it again.

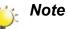

• Time Lapse function can not be used when the Pre-Record function is activated.

### **Picture Recording**

- In Picture Record Mode (The Picture Mode LED Indicator **D** lights up), press OK Button halfway down until the focusing frame turns from white to green. Then, press it fully down to take a picture.
- Press Playback Button to view the picture.
- Three resolution settings are available:

| Image Quality |                                 |  |  |
|---------------|---------------------------------|--|--|
| <b>.</b>      | High Quality:16 Mega Pixels     |  |  |
| **            | Standard Quality:10 Mega Pixels |  |  |
| <b>⊡</b>      | Low Quality:3 Mega Pixels       |  |  |

### **Using Flash or Digital Light Function**

- This camera has three flash settings and one setting to allow you to extend the brightness of the objects that are dark or in the shadow. Using Left Button to change the settings.
  - 1. Flash Auto ( **\*A**): The flash fires automatically according to light conditions. Use this mode for general photography. (Picture Recording Only)
  - 2. Red Eye Reduction( ): The pre-flash will fire to reduce the red-eye effect. (Picture Recording Only)
  - 3. Digital Light ( •••••): To extend the dynamic range for backlight and high contrast sense so that the objects will be brighter and clearer.
  - 4. Flash Off ( ): The flash will not fire under any circumstances. Use this mode when taking images in a place where flash photography is prohibited, or when the subject is distant (beyond the range of the flash). (Picture Recording Only)

).

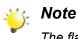

The flash will be disabled automatically when the battery power is low (

## **Using Zoom Function**

- The zoom magnifies images when recording movies or taking pictures.
  - 1. To zoom in/out, press the Tele/Wide Button.
- 2. It can be set from 1X~100X (10X Optical zoom and 10X Digital zoom).

# **Options for Record Menu**

### Movie Record Mode Menu

| Movie Resolution                                                                                                    | White Balance                                                                     | Scene                                                                                                    | Effect                                                                                                    |
|----------------------------------------------------------------------------------------------------|-----------------------------------------------------------------------------------|----------------------------------------------------------------------------------------------------|----------------------------------------------------------------------------------------------------|
| <ul> <li>FHD (1080i 60)</li> <li>FHD (1080p 30)</li> <li>HD (720p 60)</li> <li>HD (720p 30)</li> <li>VGA (4:3)</li> </ul> | <ul> <li>Auto</li> <li>Daylight</li> <li>Fluorescent</li> <li>Tungsten</li> </ul> | <ul> <li>Auto</li> <li>Skin</li> <li>Night</li> <li>Backlight</li> <li>B/W (Black/White)</li> <li>Classic</li> <li>Negative</li> </ul> | <ul> <li>Stabilization</li> <li>Macro Mode</li> <li>Motion Detect.<br/>(Motion Detection)</li> <li>Slow Motion</li> <li>Time Lapse</li> </ul> |

### Picture Record Mode Menu

| Picture Resolution                                                     | White Balance                                                                | Scene                                                                                                    | Effect                                                      |
|------------------------------------------------------------------------|------------------------------------------------------------------------------|----------------------------------------------------------------------------------------------------|-------------------------------------------------------------|
| <ul> <li>High (16MP)</li> <li>Std (10MP)</li> <li>Low (3MP)</li> </ul> | <ul><li>Auto</li><li>Daylight</li><li>Fluorescent</li><li>Tungsten</li></ul> | <ul> <li>Auto</li> <li>Skin</li> <li>Night</li> <li>Backlight</li> <li>B/W (Black/White)</li> <li>Classic</li> <li>Negative</li> </ul> | <ul><li>Self-Timer</li><li>Macro Mode</li><li>ISO</li></ul> |

# **Operations for Record Mode**

| Operation                                                                                                    | Screen           |
|----------------------------------------------------------------------------------------------------|------------------|
| <ol> <li>Touch I (on-screen icon) in Record Mode. The wheel<br/>menu will show on the screen.</li> </ol>                                                                                                    | Image: 100:05:30 |
| <ol> <li>Scroll the wheel menu on the screen lightly with<br/>your finger to move between the options, which are<br/>Resolution, Scene, Effect, White Balance, and Setting.</li> <li>Submenu will pop up while stopping on each option.</li> </ol> | FHD(1080p30)     |
| <ol> <li>Touch to select the specific option you want to adjust,<br/>then touch [OK] to validate the setting.</li> </ol>                                                                                                    | HD(720p60)       |
| 5. Or touch the Return icon ( 📼 ) to exit without any change.                                                                                                    | HD(720p30)       |
| 6. Touch Pt/ Pt on the screen to change between the pages.                                                                                                    |                  |

## **Movie Resolution**

Five resolution settings are available.

- FHD(1080i 60): Record movies at 1920x1080i 60 resolution.
- FHD(1080p 30): Record movies at 1920x1080p 30 resolution.
- HD(720p 60): Record movies at 1280x720p 60 resolution.
- HD(720p 30): Record movies at 1280x720p 30 resolution.
- VGA(4:3): Record movies at 640x480p 30 resolution.

|    | Operation                                                              | Display Screen |
|----|------------------------------------------------------------------------|----------------|
| 1. | In Movie Record Mode, touch E (on-screen icon) to show the wheel menu. | Resolution     |
| 2. | Scroll and stop on [Resolution]. The submenu of Resolution pops up.    | FHD(1080p30)   |
| 3. | Touch the desired option.                                              | HD(720p60)     |
| 4. | Touch [OK] to validate the setting.                                    | нD(720p30)     |

### **Picture Resolution**

Three resolution settings are available.

- High(16MP): Shoot pictures at 4608x3456, 16MP quality.
- Std(10MP)(Standard): Shoot pictures at 3644x2748, 10MP quality.
- Low(3MP): Shoot pictures at 2048 x 1536, 3MP quality.

|    | Operation                                                                | Display Screen |
|----|--------------------------------------------------------------------------|----------------|
| 1. | In Picture Record Mode, touch E (on-screen icon) to show the wheel menu. | High(16MP)     |
| 2. | Scroll and stop on [Resolution]. The submenu of Resolution pops up.      | Std (10MP)     |
| 3. | Touch the desired option.                                                | Low (3MP)      |
| 4. | Touch [OK] to validate the setting.                                      | р              |

### White Balance

The camera adjusts the color balance of images automatically. Three manual white balance settings are available:

- Auto: The camera automatically adjusts white balance.
- Daylight: Under outdoor condition.
- Fluorescent: Under fluorescent light condition.
- Tungsten: Under tungsten light condition.

|    | Operation                                                                          | Display Screen |
|----|------------------------------------------------------------------------------------|----------------|
| 1. | In Movie/Picture Record Mode, touch E (on-<br>screen icon) to show the wheel menu. | White Balance  |
| 2. | Scroll and stop on [White Balance]. The submenu of White Balance pops up.          | Daylight       |
| 3. | Touch the desired option.                                                          | Tungstent      |
| 4. | Touch [OK] to validate the setting.                                                |                |

### Scene

You can select the mode according to the scene condition.

- Auto: Shoot without any special effect on the image.
- Skin: Shoot with an effect that makes skin tones more natural.
- Night: Use Night Mode for night scenes or low light conditions.
- Backlight: You can take shots when the bright light is behind the subject.
- B/W (Black/White): The image is converted to black-and-white.
- Classic: The image is converted to a sepia look.
- Negative: The image is converted as the negative of the normal

|    | Operation                                                                        | Display Screen |
|----|----------------------------------------------------------------------------------|----------------|
| 1. | In Movie/Picture Record Mode, touch (on-<br>screen icon) to show the wheel menu. | Cone           |
| 2. | Scroll and stop on [Scene]. The submenu of Scene pops up.                        | Skin           |
| 3. | Touch the desired option.                                                        |                |
| 4. | Touch [OK] to validate the setting.                                              | Backlight      |

#### Note

To avoid blurry pictures, place the camera on a flat, steady surface, or use a tripod when taking shots in the Night Mode.

### **Movie Effect**

|    | Operation                                                                                                    | Display Screen            |
|----|----------------------------------------------------------------------------------------------------|---------------------------|
| 1. | In Movie Record Mode, touch E (on-screen icon) to show the wheel menu.                                                                                                |                           |
| 2. | Scroll and stop on [Effect]. The submenu of Effect pops up.                                                                                                    | Stabilization             |
| 3. | Touch the desired Effect option to enter its option screen.                                                                                                    | Macro Mode  Motion Detect |
| 4. | The Movie Effect submenu contains 5 options<br>Stabilization, Macro Mode, Motion Detection,<br>Slow Motion, and Time Lapsefor you to adjust<br>the camera's settings. | Slow Motion               |

### Stabilization

Record with an effect of reducing camera shake to result in more stable videos.

| Operation                                                                                                    | Display Screen                                                               |
|----------------------------------------------------------------------------------------------------|------------------------------------------------------------------------------|
| <ol> <li>In the Effect submenu, touch [Stabilization] to<br/>enter the option screen.</li> <li>Touch the desired option.</li> <li>Touch [OK] to validate the setting.</li> </ol> | Effect Stabilization ► On Macro Mode ► Off Motion Detect ► Slow Motion ► Off |

### Note

Stabilization doesn't apply on FHD (1080i 60).

### Macro Mode

- Auto: The camera adjusts the focus automatically.
- Macro( ): The camera adjusts the focus with priority on close- up objects. Shoot in Macro mode when the objects are located in 1 cm~Infinite (setting to the Wide side)/60 cm~Infinite (setting to the Tele side).

|          | Operation                                                             | Display Screen                        |
|----------|-----------------------------------------------------------------------|---------------------------------------|
| 1.       | In the Effect submenu, touch [Macro Mode] to enter the option screen. | Effect                                |
| 2.<br>3. | Touch the desired option.                                             | Macro Mode  Motion Detect Slow Motion |
|          |                                                                       | ₽ Р+ ОК                               |

#### **Motion Detection**

Record videos automatically when the camera detects a movement.

|          | Operation                                                                                           | Display Screen                    |
|----------|----------------------------------------------------------------------------------------------------|-----------------------------------|
| 1.       | In the Effect submenu, touch [Motion Detect.] to enter the option screen.                           | Effect                            |
| 2.<br>3. | Touch the desired option.<br>Touch [OK] to validate the setting.                                    | Macro Mode                        |
| 4.       | Camera will start to record video automatically if it detects a movement. Stop recording if it does | Motion Detect  On Slow Motion  On |
|          | not detect a movement.                                                                              | р ₽4 ОК                           |

#### **Slow Motion**

Record videos with slow motion effect. When the video is played, the playback time will be longer than the actual recording time.

|    | Operation                                                              | Display Screen   |
|----|------------------------------------------------------------------------|------------------|
| 1. | In the Effect submenu, touch [Slow Motion] to enter the option screen. | Effect           |
| 2. | Touch the desired option.                                              | Macro Mode       |
| 3. | Touch [OK] to validate the setting.                                    | Motion Detect On |
|    |                                                                        | Slow Motion      |
|    |                                                                        | р Р              |

#### **Time Lapse**

Record still images at specific intervals you can set and play them as one movie file.

- Off: Disable Time Lapse.
- **1 Sec.:** Record one frame per second.
- **3 Sec.**: Record one frame every 3 seconds.
- 5 Sec.: Record one frame every 5 seconds.

|    | Operation                                                             | Display Screen     |
|----|-----------------------------------------------------------------------|--------------------|
| 1. | In the Effect submenu, touch [Time Lapse] to enter the option screen. | Time Lapse         |
| 2. | Touch the desired option.<br>Touch [OK] to validate the setting.      | 1 Sec              |
| 3. |                                                                       | 3 Sec              |
|    |                                                                       | 5 Sec     ₽     P+ |

#### Note

• Stabilization function can not be used when Time Lapse function is activated.

## **Picture Effect**

|    | Operation                                                                                                    | Display Screen |
|----|----------------------------------------------------------------------------------------------------|----------------|
| 1. | In Picture Record Mode, touch E (on-screen icon) to show the wheel menu.                                                    | Effect         |
| 2. | Scroll and stop on [Effect]. The submenu of Effect pops up.                                                                 | Self-Timer     |
| 3. | Touch the desired Effect option to enter its option screen.                                                                 |                |
| 4. | The Picture Effect submenu contains 3 options<br>Self Timer, Macro Mode, and ISO for you to<br>adjust the camera's setting. |                |

#### Self-Timer

The self-timer allows you to take pictures with a ten-second time delay. The self-timer light on the front of the camera will also blink. The speed of blinking will increase just before the picture is taken.

|    | Operation                                                             | Display Screen |
|----|-----------------------------------------------------------------------|----------------|
| 1. | In the Effect submenu, touch [Self-Timer] to enter the option screen. | Self-Timer Don |
| 2. | Touch the desired option.                                             | 124 97 98      |
| 3. | Touch [OK] to validate the setting.                                   | Macro Mode Off |

#### Macro Mode

- Auto: The camera adjusts the focus automatically.
- Macro( ): The camera adjusts the focus with priority on close- up objects. Shoot in Macro mode when the objects are located in 1 cm~Infinite (setting to the Wide side)/60 cm~Infinite (setting to the Tele side).

|    | Operation                                                         | Display Screen            |
|----|-------------------------------------------------------------------|---------------------------|
| 1. | In Effect submenu, touch [Macro Mode] to enter the option screen. | Self-Timer                |
| 2. | Touch the desired option.                                         |                           |
| 3. | Touch [OK] to validate the setting.                               | Macro Mode Macro<br>Macro |

### ISO

The camera adjusts the ISO sensitivity of its images automatically. Three manual ISO sensitivity settings are available. (800/1600/3200) The larger the number is, the higher the ISO sensitivity is set to. Select a small number to shoot a smoother image. Select a large number to shoot an image in a dark location or to shoot a subject moving at high speed.

|          | Operation                                                        | Display Screen            |
|----------|------------------------------------------------------------------|---------------------------|
| 1.       | In the Effect submenu, touch [ISO] to enter the option screen.   | Self-Timer Auto           |
| 2.<br>3. | Touch the desired option.<br>Touch [OK] to validate the setting. | Macro Mode<br>ISO<br>1600 |
|          |                                                                  | 3200<br>R                 |

# 👋 Note

The image may become noisy when the ISO number is large.

# Section 4 Enjoying the Playback Mode

## **Button Function**

The Buttons have the following functions in Playback Mode.

|                 | Rolling Wheel: Rotate to move to the previous/next movie/                        |  |
|-----------------|----------------------------------------------------------------------------------|--|
|                 | picture.                                                                         |  |
|                 | Right Button: LCD Information ON/OFF; Fast forward.                              |  |
|                 | Left Button: Fast rewind.                                                        |  |
| \$ <b>(0)</b> 1 | <b>Down Button:</b> Delete the current movie/picture or all movies/ pictures.    |  |
|                 | OK Button:                                                                       |  |
|                 | 1. Enter Movie/Picture Playback Mode.                                            |  |
|                 | 2. Validate the setting.                                                         |  |
| W T             | <ol> <li>In Picture Playback Mode, press to start/stop the slideshow.</li> </ol> |  |
|                 | Tele Button : Zoom In                                                            |  |
|                 | Wide Button : Zoom out                                                           |  |
| 5               | Mode Button:                                                                     |  |
|                 | 1. Switch between Movie Preview Screen and Picture Preview Screen.               |  |
|                 | Playback Button:                                                                 |  |
|                 | 1. Switch between Record /Playback Mode.                                         |  |
|                 | 2. Return to the previous screen.                                                |  |
|                 | Pre-Record/ Internet Button: In Movie Playback Mode, press                       |  |
|                 | to select the current movie to upload to Internet.                               |  |

## **LCD Monitor Information**

Indicators on the LCD screen while in Playback Mode:

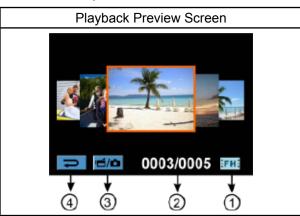

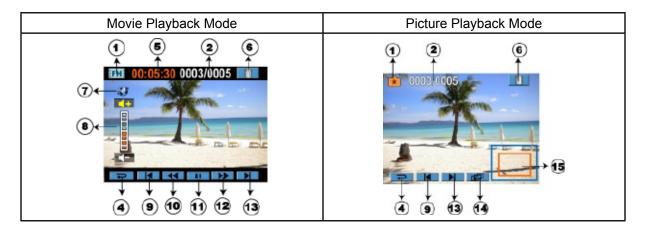

|     | Movie Resolution   |                                                                                                    |
|-----|--------------------|----------------------------------------------------------------------------------------------------|
|     | FH+                | FHD (1080i 60)                                                                                           |
|     | FH:                | FHD (1080p 30)                                                                                           |
|     | HD+                | HD (720p 60)                                                                                             |
|     | HD                 | HD (720p 30)                                                                                             |
| (1) | SD                 | VGA (4:3)                                                                                                |
|     | ×**                | Slow Motion (320x240)                                                                                    |
|     | Picture Resolution |                                                                                                    |
|     | **                 | High (16 MP)                                                                                             |
|     | ×*                 | Standard (10MP)                                                                                          |
|     |                    | Low (3MP)                                                                                                |
|     | Ô                  | Dual Record (The image resolution captured during movies recording is the same as the video resolution.) |

| (2)   | 0003/0005 | Current number/ Total number of picture/movie.       |  |
|-------|-----------|------------------------------------------------------|--|
| (3)   |           | Movie/Picture Preview Screen On                      |  |
| (4)   | U         | Return to the previous screen/ Switch to Record Mode |  |
| (5)   | 00:06:10  | Movie playback time counter                          |  |
| (6)   | Ē         | Delete                                               |  |
| (7)   | 8         | Upload selected movies to Internet                   |  |
| (8)   |           | Volume                                               |  |
| (9)   |           | Previous movie/picture                               |  |
| (10)  |           | Movies fast rewind                                   |  |
| (11)  |           | Movies Play                                          |  |
| (11)  | 11        | Movies Pause                                         |  |
| (12)  |           | Movies fast forward                                  |  |
| (13)  |           | Next movie/picture                                   |  |
| (1.4) |           | Slideshow                                            |  |
| (14)  |           | Slideshow stop                                       |  |
| (15)  |           | Magnification Indicator                              |  |

## **Operations for Playback Mode**

The Playback Mode is for viewing and managing movies and pictures on the built-in memory or on an SD Card.

|    | Operation                                                                                                    | Display Screen                   |
|----|----------------------------------------------------------------------------------------------------|----------------------------------|
| 1. | Press Playback Button (                                                                                                    |                                  |
| 2. | In the Playback preview screen, press Mode Button or touch indication on the screen to switch between the Movie mode and the Picture mode. |                                  |
| 3. | Sweep to the left to go to the previous picture/movie; sweep to the right to go to the next picture/movie.                                 |                                  |
| 4. | Touch on the picture/movie to go to Picture/Movie Playback Mode.                                                                           | ₽ 10 0003/0005 FH                |
|    |                                                                                                    | <ul> <li>O003/0005 **</li> </ul> |

## Movie Playback

|          | Operation                                                                                                    | Display Screen         |
|----------|----------------------------------------------------------------------------------------------------|------------------------|
| 1.<br>2. | When in Movie Playback mode, touch to play<br>or pause the movies.<br>Sweep to the left or touch to go to the previous<br>movie; sweep to the right or touch to go to the next<br>movie. | EEE 00:05:30 0003/0005 |
| 3.       | While playing movies, touch / / / / to fast rewind/ forward.                                                                                                    |                        |
| 4.       | Touch <b>to increase the volume; touch</b> to reduce the volume.                                                                                                    |                        |
| 5.       | Touch ( 🖃 ) to exit.                                                                                                    |                        |
| 6.       | Press Internet Button to select the existing movies to upload to Internet.                                                                                                    |                        |

#### j Note

When the LCD is idle for a few seconds, the playback function icons will disappear automatically.

### **Delete Movies**

|    | Operation                                                                                                    | Display Screen          |
|----|----------------------------------------------------------------------------------------------------|-------------------------|
| 1. | Touch To go to the Delete option screen.                                                                                                    |                         |
| 2. | Touch [Yes] to delete the current movie or [No]<br>to cancel the operation and to exit; touch [All] to<br>delete all movies.<br>Before all movies are about to be deleted, a<br>confirmation screen will appear; touch [Yes] to<br>execute the operation and [No] to cancel the<br>operation. |                         |
|    | Noto                                                                                                    | EFME 00:05:30 0003/0005 |

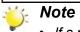

- If a memory card has been inserted, you can only delete those movies stored on the card.
- Movies on a written-protected memory card cannot be deleted.

# **Picture Playback**

|          | Operation                                                                                                    | Display Screen |
|----------|----------------------------------------------------------------------------------------------------|----------------|
| 1.       | When in the Picture Playback mode, sweep<br>to the left or touch to go to the previous<br>picture; sweep to the right or touch to go<br>to the next picture.                                                                                                    |                |
| 2.       | While the picture is selected, press on the screen as well as go up to enter Magnification Mode.( The magnification Indicator appears on the screen)                                                                                                    | 0003/0005      |
| 3.       | In the Magnification Mode, sweep to the top to zoom in or to the bottom to zoom out.                                                                                                    |                |
| 4.       | To navigate the magnified picture, press on<br>the screen and move as well. (The inner<br>Magnification Indicator turns red)                                                                                                    |                |
| 5.       | Press OK Button or sweep to the bottom to exit the magnification mode.                                                                                                    |                |
| 6.<br>7. | Touch Image: Image: Touch Image: Touch Image: Image: Image: Touch Image: Touch Image: Image: Touch Image: Image: Touch Image: Image: Touch Image: Image: I |                |
|          | Note                                                                                                    |                |

#### 💥 Note

When the LCD is idle for a few seconds, the slideshow function icons will disappear automatically.

### **Delete Picture**

|    | Operation                                                                                                    | Display Screen                 |
|----|----------------------------------------------------------------------------------------------------|--------------------------------|
| 1. | Touch 🖿 to go to the Delete option screen.                                                                                                    |                                |
| 2. | Touch [Yes] to delete the current picture or [No]<br>to cancel the operation and to exit; touch [All] to<br>delete all pictures.<br>Before all pictures are deleted, a confirmation<br>screen will appear; touch [Yes] to execute the<br>operation and [No] to cancel the operation. | 0003'0005<br>Delete<br>Yes All |
|    | Noto                                                                                                    | Delete All<br>Yes              |

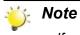

- If a memory card has been inserted, you can only delete those pictures stored on the card.
- Pictures on a written-protected memory card cannot be deleted.

# Section 5 Setting Your Camera

# Setting Menu

|    | Operation                                                                                                    | Display Screen |
|----|----------------------------------------------------------------------------------------------------|----------------|
| 1. | Touch E (on-screen icon) when in Record Mode. The Record menu wheel will show on the screen.                                                                         | 📹 Setting      |
| 2. | Scroll and stop on [Setting]. The submenu of Setting pops up.                                                                                                    | Sound          |
| 3. | The Setting submenu contains 6 options for configuring your camera setup. They are Sound (operation sound), TV, Language, Time Setting, Format, and Default Setting. | Time Setting   |
| 4. | Touch <b>Pt</b> / <b>Pt</b> on the screen to change between the pages.                                                                                               |                |

### Sound

Enable or disable the keypad tone and the operation sound.

|    | Operation                                                         | Display Screen           |
|----|-------------------------------------------------------------------|--------------------------|
| 1. | In the Setting submenu, touch [Sound] to enter the option screen. | ve Setting<br>Sound ► On |
| 2. | Touch the desired option.                                         | TV On                    |
| 3. | Touch [OK] to validate the setting.                               | Language                 |

### Т٧

Ensure that the appropriate TV standard of your area is selected – either NTSC or PAL.

Wrong TV system setting may cause image flickers.

- NTSC(60Hz): USA, Canada, Japan, South Korea and Taiwan, etc.
- **PAL(50Hz):** UK, Europe, China, Australia, Singapore and Hong Kong, etc.

|    | Operation                                                      | Display Screen                     |
|----|----------------------------------------------------------------|------------------------------------|
| 1. | In the Setting submenu, touch [TV] to enter the option screen. | v <b>⊡</b> Setting                 |
| 2. | Touch the desired option.                                      |                                    |
| 3. | Touch [OK] to validate the setting.                            | Language PAL(50Hz) Time Setting OK |

### Language

Use this option to select the language of the user interface.

|    | Operation                                                                                                    | Display Screen    |
|----|----------------------------------------------------------------------------------------------------|-------------------|
| 1. | In the Setting submenu, touch [Language] to<br>enter the option screen.Touch Pt/ Pt on the<br>screen to change between the pages. | Cound Español     |
| 2. | Touch the desired option.                                                                                                    | TV Português      |
| 3. | Touch [OK] to validate the setting.                                                                                               | Language 简体中文     |
|    |                                                                                                    | Time Setting 繁體中文 |
|    |                                                                                                    | Pł Pł OK          |

### **Time Setting**

|    | Operation                                                                                     | Display Screen                            |
|----|-----------------------------------------------------------------------------------------------|-------------------------------------------|
| 1. | In the Setting submenu, touch [Time Setting] on<br>the screen to go to the Time Setting menu. | Setting Sound TV Language Time Setting P4 |
| 2. | Touch Year, Month, Day, Hour, or Minute to set.                                               |                                           |
| 3. | Adjust the numeric value by touching ${igstar}/{igstar}$ .                                    | Time Setting                              |
| 4. | Touch [OK] to validate the settings.                                                          |                                           |

#### Format

**Yes:** Format the built-in memory ( When there is no SD card in the camera ) / SD Card (When there is an SD card in the camera).

**No:** Do not format the built-in memory ( When there is no SD card in the camera ) / SD Card (When there is an SD card in the camera).

|    | Operation                                                                                    | Display Screen                       |
|----|----------------------------------------------------------------------------------------------|--------------------------------------|
| 1. | In the Setting submenu, touch [Format] on the screen to go to the format confirmation screen | Setting<br>Format<br>Default Setting |
| 2. | Touch [Yes] to execute the operation and [No] to cancel the operation.                       | Format.<br>Most De                   |

#### 💥 Note

All the data will be erased if the SD card is formatted. Make sure all the data are copied to your PC before formatting the SD card.

## **Default Setting**

To restore the default factory setting, select this option.

|    | Operation                                                                                                    | Display Screen                                |
|----|----------------------------------------------------------------------------------------------------|-----------------------------------------------|
| 1. | In the Setting submenu, touch [Default Setting]<br>on the screen to go to the Default Setting<br>confirmation screen. | ► Setting<br>Format<br>Default Setting ►<br>■ |
| 2. | Touch [Yes] to execute the operation and [No] to cancel the operation.                                                | Default Setting                               |

The following table indicates the camera's default settings

| Setting          | Default Factory Setting  |
|------------------|--------------------------|
| Resolution       | FHD (1080i 60) for Movie |
|                  | Std (10MP) for Picture   |
| Scene            | Auto                     |
| Stabilization    | Off                      |
| Macro Mode       | Auto                     |
| Motion Detection | Off                      |
| Slow Motion      | Off                      |
| Time Lapse       | Off                      |
| White Balance    | Auto                     |
| Self Timer       | Off                      |
| ISO              | Auto                     |
| Sound            | On                       |
| TV               | Depends on shipping area |
| Language         | Depends on shipping area |
| Volume           | Level 6                  |

# Section 6 Viewing Pictures and Movies on TV

## Connecting to a High-Definition 16:9(Wide) TV

- 1. Connect the HDMI cable to your camera's HDMI Out port.
- 2. Connect the other end of the cable to a television.
- 3. Set the video input source of your TV to "HDMI."

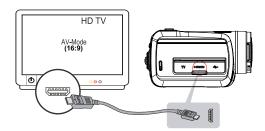

4. Use the buttons to view the stored pictures and movies on the TV.

| Operation                                                                                                    | On TV                  |
|----------------------------------------------------------------------------------------------------|------------------------|
| 1. Press OK Button to play movies and press it again to pause.                                                                                                    | IFH 00:05:30 0003/0005 |
| 2. While playing movies, press Right/Left Buttons to fast forward/rewind and then release the button to stop.                                                                                                    |                        |
| 3. Use Up/Down Buttons to adjust the volume.                                                                                                    |                        |
| 4. In the Picture Playback mode, use Tele Button to magnify<br>the picture. To navigate the magnified picture, use<br>Direction Buttons to navigate the magnified picture. Press<br>OK Button to exit the magnification mode. |                        |

## Connecting to a non-high-definition 4:3 TV

- 1. Connect one end of the AV cable to your camera's AV out port.
- 2. Connect the other end of the cable to a television.
- 3. Use direction button to view stored pictures and movie on a TV.

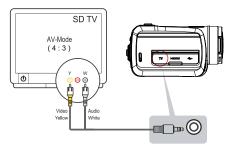

# Section 7 Viewing Pictures and Movies on PC

### **Installing Bundled Software**

The CD-ROM supplied with this camera contains 3 pieces of software.

- ArcSoft Medialmpression is a user-friendly application that helps you managing your media, burning your video into DVD, and uploading your videos to YouTube easily.
- ArcSoft MediaConverter is a powerful application that converts multiple video formats into compatible format with your camera.
- Adobe Reader is a popular program that you need to have installed to read the User's Manual. Many computer users will find they already have this software installed on their computer.

To install the bundled software:

- 1. Insert the CD-ROM into your computer's CD-ROM drive. The autorun screen appears.
- 2. Click "Install Application Software". Follow the on-screen instructions to complete the installation.

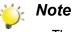

• The detailed information can be found in online help of all the bundled software.

### **Transferring Pictures or Movies to a Computer**

You can transfer pictures or movies stored on your camera to a computer and send them in e-mails to friends or post them on the websites.

To do this you should:

- 1. Connect the computer and camera with the supplied mini USB 2.0 cable. The LED will light up and blink.
- 2. After the LED stops blinking, movies and pictures can be found on your computer at "My Computer\ Removable Disk\DCIM\100MEDIA".
- 3. Under this folder, you can view, delete, move, or copy any movie/picture you want.
- 4. Use the bundled ArcSoft application software to edit the movies or pictures.

# Section 8 Burning the Recorded Clip into a DVD

The bundled software CD contains ArcSoft MediaImpression which can be used to burn movie clips onto a DVD. You can share this DVD movie with your family or friends by using a regular DVD player.

To create a DVD:

- 1. Install ArcSoft MediaImpression (Refer to Section 7).
- 2. Click on Windows [ Start ] →[ (All) Programs ] →[ ArcSoft MediaImpression ].
- 3. The ArcSoft MediaImpression main screen will appear on your desktop.
- 4. Click on [ Videos ] .

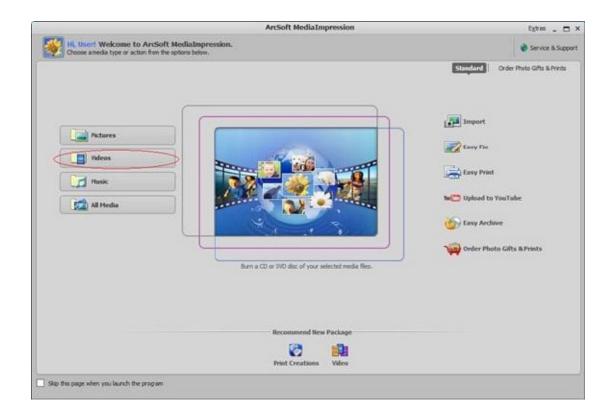

- 5. The operation screen will appear:
  - Select the folder that contains the video files you want to burn.
  - Select the files in the display area.
  - Click on [Make Movie] at the bottom menu.

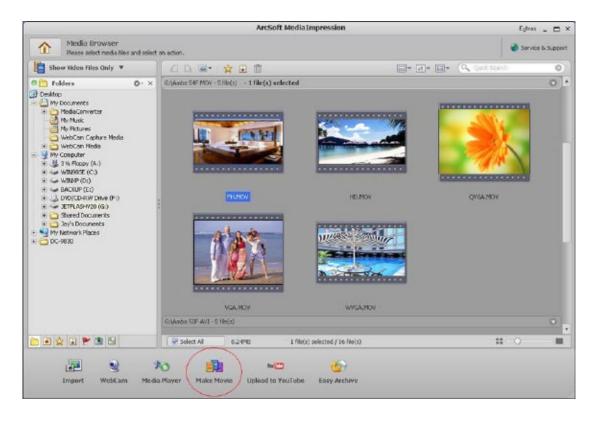

- 6. Click on [Add Media] ( Lawrence) to add the files into slide.
- 7. Click on [Save/Share].

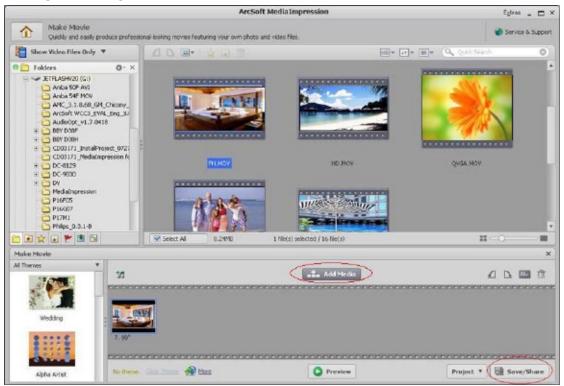

8. Select [ Burn ] and click on [ Next ] to proceed.

| r share:<br>uter.<br>h your friends,<br>WD player or computer. |
|----------------------------------------------------------------|
| h your friends.                                                |
|                                                                |
| NGD player or computer.                                        |
|                                                                |
|                                                                |
|                                                                |
|                                                                |
|                                                                |
|                                                                |
|                                                                |

9. Click on [ Start ] to start the VCD/DVD burning.

| Burn to Disc          | ×                               |
|-----------------------|---------------------------------|
| VCD DVD<br>Device:    | •                               |
| DVD Menu Style Nature | Enter Title Untitled Enter Date |
|                       | Thursday April 16 2009          |
| <b>(</b>              |                                 |
|                       | Start                           |

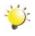

#### Note

Please insert a blank, writable VCD or DVD into the CD/DVD Writer before clicking on [Start].

# Section 9 Uploading Video Files to Internet

The built-in **Internet Direct** application offers you an easy way to upload your video clips to Internet instantly. It helps you share them with your family and friends on the website. Also, the bundled software, **ArcSoft MediaImpression**, can be used to upload your video clips to Internet.

#### 9.1 Internet Direct

### To upload video files marked with 🗳 to Internet:

- 1. Select the video clips in Movie Playback Mode by pressing Internet Button @
- 2. Connect the camera to your computer by using the supplied USB cable.

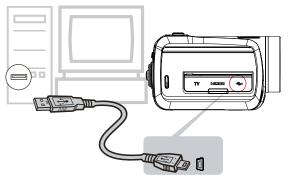

3. Press Internet Button ( on the camera to launch the Internet Direct application automatically. (Before the computer launches Internet Direct, you have to install the application included in the CD first.)

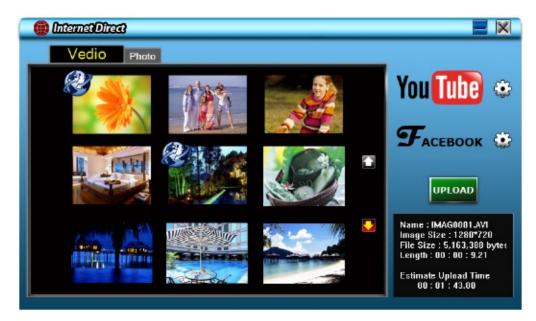

- 4. Upload video clips:
  - 1. Choose the website you want to upload.
  - 2. Press Internet Button I on the camera again.

3. The videos clips marked with vill be uploaded to the website automatically. (You may be asked to fill in your account information before uploading or you can fill in the information firstly by click on

4. Click on " CANCEL" to stop uploading.

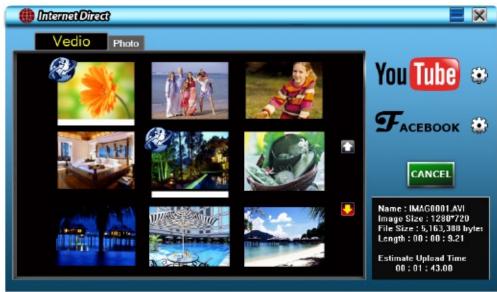

#### To upload video files selected manually to Internet:

- 1. Follow the step 2 and 3 on page 36.
- 2. On the thumbnail screen, click on the up/down icon to change the pages. Click on the video clips you want to upload.
- 3. Choose the website you want to upload.
- 4. Click on "UPLOAD" to start uploading.

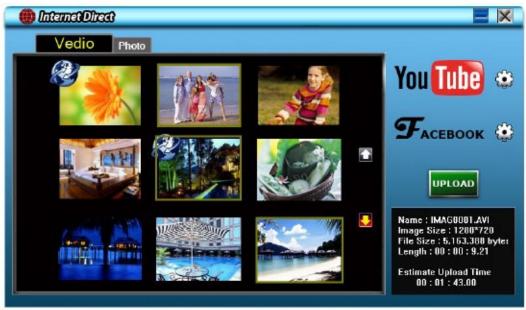

#### To playback the video file:

**1.**Double click on the video clip on the thumbnail screen.

2.Click on the Play/Pause icon **III** to play/pause. Click on the Return icon **EI** to return to the thumbnail preview screen.

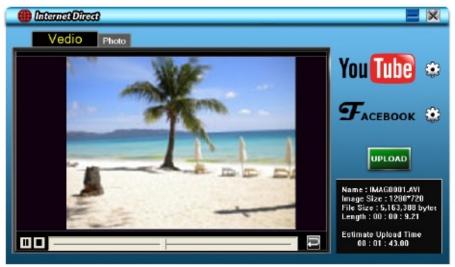

#### To setup your account information for the website:

- 1. Click on 🔯 to go to the setup screen.
- 2. Fill in your account information in the blanks. Then click on "Save".

|              |                          | l |
|--------------|--------------------------|---|
| User Name    |                          | - |
| Password     |                          |   |
| Broadcast Op | ition @ Public © Private |   |
|              | Save                     |   |

(If you do not have a account, please sign up on the website first.)

#### 9.2 ArcSoft MediaImpression

To upload video files to YouTube:

- 1. Install ArcSoft MediaImpression (Refer to Section 7).
- 2. Click on Windows [ Start ] →[ (All) Programs ] →[ ArcSoft MediaImpression ].
- 3. The ArcSoft MediaImpression main screen will appear on your desktop.
- 4. Click on [ Videos ] .

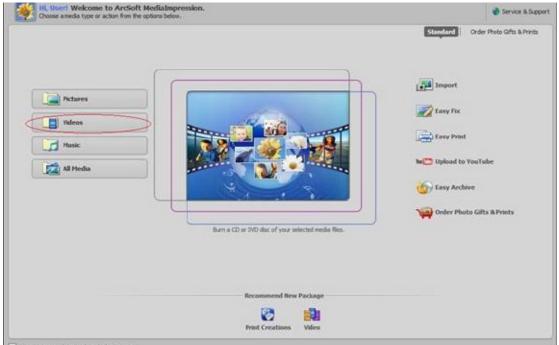

- 5. The operation screen will appear:
  - · Select the folder that contains the video files you want to upload.
  - Select the files in the display area.
  - · Click on [Upload to YouTube] at the bottom menu.

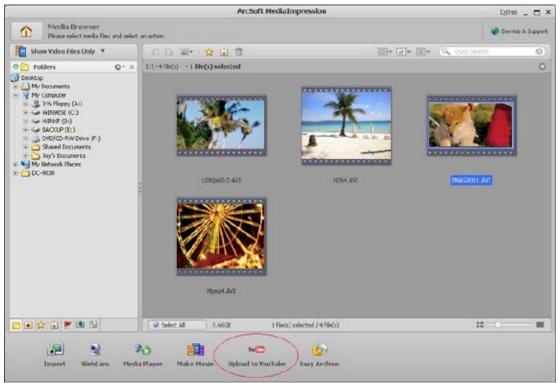

## 6. Fill in your YouTube account information in the blanks, and then click on [Login]

| Login X                                                                                             |
|----------------------------------------------------------------------------------------------------|
| ArcSoft MediaImpression needs your authorization before uploading files to your<br>YouTube account. |
| YouTube Username:                                                                                   |
| videotest                                                                                           |
| YouTube Password:                                                                                   |
| ******                                                                                              |
| Save YouTube Username Save YouTube Password                                                         |
|                                                                                                    |
| Login Cancel                                                                                        |

### 7. Fill in the information of the video clips in the blanks, and then click on [Upload]

| Jpload to YouTube |                                                                     |                                                 | х                                                                                                    |
|-------------------|---------------------------------------------------------------------|-------------------------------------------------|----------------------------------------------------------------------------------------------------|
| Video Files       |                                                                     |                                                 |                                                                                                    |
| X                 | Filename: YouTubs - Time-lapas h<br>Title: DV                       | Title:*                                         | DV                                                                                                    |
| T                 | Description: I love my DV<br>Eategory: Fim 8. Animation<br>Tage: DV | Description:*                                   | E lave my DY                                                                                                    |
|                   | Broadcast: Public                                                   |                                                 |                                                                                                    |
|                   |                                                                     | Video Category:*                                | Fin & Animation *                                                                                                    |
|                   |                                                                     | Tags:*                                          | Taps are keywords used to help people find your<br>video. (Space separated)                                                                                          |
|                   |                                                                     |                                                 | DV                                                                                                    |
|                   |                                                                     |                                                 | (** Indicates required No.10)                                                                                                    |
|                   |                                                                     |                                                 |                                                                                                    |
|                   |                                                                     | Broadcast Option:                               |                                                                                                    |
|                   |                                                                     | <ul> <li>Public Share your video wit</li> </ul> |                                                                                                    |
|                   |                                                                     | Privately Viewable by you :                     | and up to 25 other people.                                                                                                    |
|                   |                                                                     | permission unless they consist enti-            | ic videos, music concerts, or commercials without<br>trely of content you created yourself. The Copyright<br>delines can help you determine whether your video<br>5. |
|                   |                                                                     | Copyright Tips                                  |                                                                                                    |
|                   |                                                                     | Community Guidelines                            |                                                                                                    |
|                   |                                                                     |                                                 | senting that this video does not violate YouTube's Terms<br>ights in this video or have express permission from all                                                  |
|                   |                                                                     | Terms of Use                                    |                                                                                                    |
|                   |                                                                     |                                                 | Upload Cancel                                                                                                    |

| ArcSoft Media | Impression                            | ×               |
|---------------|---------------------------------------|-----------------|
| <b>(i)</b>    | Thank you! I file(s) have been upload | led to YouTube. |
|               | ОК                                    |                 |

# Section 10 Video File Converter

The bundled software CD contains **ArcSoft MediaConverter** that features video file converter to convert multiple video formats into compatible format with your camera. In this way, you can convert various video files formats and playback your favorite movies on your camera.

To convert a video file:

- 1. Install ArcSoft MediaConverter (Refer to section 7).
- 2. Click on Windows [ Start ] →[ (All) Programs ] →[ ArcSoft MediaConverter ].
- 3. The ArcSoft MediaConverter main screen will appear on your desktop.
- 4. Select [ Profile 1 ].

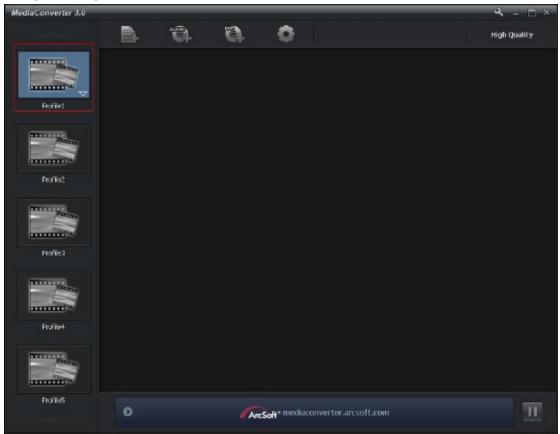

5. Select the video file you want to convert. Then, click on [Open] to convert the file.

| Open                                        |               |                                                 |   |   |       |                  | ?            | <b>S</b>  |
|---------------------------------------------|---------------|-------------------------------------------------|---|---|-------|------------------|--------------|-----------|
| Look jn:                                    | 📴 Desk        | stop                                            |   | • | ÷ 🖿 1 | <del>c*</del> 🖭• |              |           |
| My Recent<br>Documents                      | My Do         |                                                 |   |   |       |                  |              |           |
| Desklap                                     | and globality |                                                 |   |   |       |                  |              |           |
| My Documents                                |               |                                                 |   |   |       |                  |              |           |
| My Computer                                 |               |                                                 |   |   |       |                  |              |           |
| Ny Notwark                                  | Ele e eme     | H264                                            |   |   |       | -                | <u>O</u> pen |           |
| My NCOVOR                                   | File name:    |                                                 |   |   |       | 1                | Cancel       |           |
| Places                                      | Files of Jyp  | те:  All Suppor                                 |   |   | _     | <u> </u>         | ع            | - 🗆       |
| converter 3.0                               |               |                                                 | 0 |   |       | <u> </u>         | کر<br>High ( | beality.  |
| oaverter 3.0                                |               | 1024 AVC<br>Profiles<br>Extensional State 5:346 | 0 |   |       |                  | کر<br>High ( | beality.  |
| Convertor 3.0                               |               | 1024 AVC<br>Profiles<br>Extensional State 5:346 | 0 |   |       |                  | کر<br>High ( | beality.  |
| Doawerter 3.0<br>Podiel<br>Podiel           |               | 1024 AVC<br>Profiles<br>Extensional State 5:346 | 0 |   |       |                  | کر<br>High ( | beality.  |
| Convertor 3.0<br>Podiol<br>Podiol<br>Podio2 |               | 1024 AVC<br>Profiles<br>Extensional State 5:346 | 0 |   |       |                  | کر<br>High ( | beality.  |
| Doawerter 3.0<br>Podiel<br>Podiel           |               | 1024 AVC<br>Profiles<br>Extensional State 5:346 | 0 |   |       |                  | کر<br>High ( | beality.  |
| Scowerter 3.0                               |               | 1024 AVC<br>Profiles<br>Extensional State 51346 | 0 |   |       |                  | کر<br>High ( | beality.  |
| Doowerter 3.0                               |               | 1024 AVC<br>Profiles<br>Extensional State 51346 | 0 |   |       |                  | کر<br>High ( | - Deality |

- 6. The converted files will be renamed " IMAG0001.avi", " IMAG0002.avi", and so on.
- 7. Rename the converted file to "IMAGXXXX. avi" before transferring the converted file to your camera. (XXXX should be a four figures,e.g. 0001 to 9999) (Please note that the converted file names can not be the same as the ones having existed in your camera, otherwise the video files in your camera may be overwritten.)
- 8. Connect your camera to PC and copy the converted videos to "My Computer\Removable Disk\ DCIM\100MEDIA" in your camera.(Under the circumstances of within an SD card in the camera and OS of the computer is Windows XP.)
- 9. After transferring the converted videos to the camera, Press Playback Button or press on the screen to enjoy your favorite movies.
- *Note " My Computer\Removable Disk" would be different based on OS recognition.*

# Section 11 Specifications and System Requirements

# Specification

| Image sensor     | 10 Mega pixel CMOS sensor                                                                                   |  |  |
|------------------|----------------------------------------------------------------------------------------------------|--|--|
| Operation modes  | Movie record, Picture record                                                                                |  |  |
|                  | f=5.95~59.5mm F2.0~2.8                                                                                      |  |  |
| Lens             |                                                                                                    |  |  |
| Focus range      | Macro mode: wide:1cm~Infinite, tele:60cm~Infinite                                                           |  |  |
| _                | Auto mode: wide:10 cm~Infinite, tele:100 cm~Infinite                                                        |  |  |
| Zoom             | 1X~100X (10X Optical zoom and 10X Digital zoom)                                                             |  |  |
| Shutter          | Electronic                                                                                                  |  |  |
| LCD monitor      | 3" touch LCD                                                                                                |  |  |
| Storage media    | Built-in 128MB memory (partial memory is used for firmware code);<br>SD/SDHC card slot support (up to 32GB) |  |  |
| Image resolution | High: 4608x3456 (16M pixels)                                                                                |  |  |
|                  | Standard: 3644x2748 (10M pixels)                                                                            |  |  |
|                  | Low: 2048x1536 (3M pixels)                                                                                  |  |  |
| Movie resolution | FHD(1080i 60): 1920X1080i (60fps)                                                                           |  |  |
|                  | FHD(1080p 30):1920X1080p (30fps)                                                                            |  |  |
|                  | HD (720p 60): 1208X720p (60fps)                                                                             |  |  |
|                  | HD(720p 30): 1208X720p (30fps)                                                                              |  |  |
|                  | VGA(4:3): 640X480p (30fps)                                                                                  |  |  |
| White balance    | Auto/Manual (Daylight, Fluorescent, Tungsten)                                                               |  |  |
| ISO              | Auto/800/1600/3200                                                                                          |  |  |
| Self-timer       | 10 seconds delay                                                                                            |  |  |
| Flash            | Flash Auto/Red-Eye-Reduction/Digital Light/Flash Off                                                        |  |  |
| File format      | Picture: JPG                                                                                                |  |  |
|                  | Movie: AVI                                                                                                  |  |  |
| Image play       | Single image/Slideshow                                                                                      |  |  |
| PC interface     | Mini USB 2.0 port                                                                                           |  |  |
| TV out           | NTSC/PAL selectable, HDMI (up to 1080i 60)                                                                  |  |  |
| Battery          | Lithium-ion rechargeable battery                                                                            |  |  |
| Dimension        | 67.5(H) * 62.3(W) * 122(L) mm                                                                               |  |  |
| Weight           | 270 g (without battery)                                                                                     |  |  |
|                  |                                                                                                    |  |  |

# System requirements

- Microsoft Windows XP/Vista/7
- Intel Pentium 4 2.4GHz or above
- 512 MB RAM
- CD-ROM Drive
- 1 GB free HDD space
- Available USB port
- 16-bit Color Display

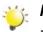

## Note

The LCD screen is manufactured using extremely high-precision technology, so over 99.99% of the pixels are operational for effective use. However, some tiny black and/or bright dots (white, red, blue or green) may appear on the LCD screen. These dots are a normal result of the manufacturing process, and do not affect the recording.

# Section 12 Troubleshooting

## Troubleshooting

 If the LCD preview is not clear while shooting, how can the focus be adjusted? Try to switch between Macro and Auto Mode.

## 2. The flash is not working.

The battery power is low. The camera is in DC power mode.

3. The files on the memory card do not display smoothly when the LCD shows the "!" marking. The "!" means the SD card is low speed or is having wrong content inside. The way to solve this condition is to format SD card by the camera instead of a PC (Please refer to the detailed Format instruction in Section 5).

#### 4. Why is camera flash not active when taking pictures?

In the flash auto mode, the camera flash fires ONLY when necessary (e.g. in the dark).

#### 5. Why do some of my indoor pictures look blurry and dark?

The camera extends picture exposure time under low light/ indoor condition. Keep the camera (and the target subject) steady for several seconds when taking pictures. The shutter will sound when pictures are being taken.

#### 6. How do I charge battery?

You must use the supplied AC charger or the USB cable.

The camera must be turned OFF; blinking light confirms charging, and the light becomes constant when the charging has been completed. Then, the light will turn itself off automatically after 5 minutes. (In AC charging Mode).

## **Regulatory Information**

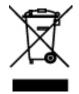

The above mark is in compliance with the Waste Electrical and Electronic Equipment Directive 2002/96/ EC (WEEE). The mark indicates the requirement NOT to dispose the equipment including any spent or discarded batteries as unsorted municipal waste, but use the return and collection systems available. If the batteries or accumulators included with this equipment display the chemical symbol Hg, Cd, or Pb, then it means that the battery has a heavy metal content of more than 0.0005% Mercury, or more than 0.002% Cadmium or more than, 0.004% Lead. In the unlikely event of a problem developing, please contact the store where you purchased your equipment.

We continually strive to improve our products; specifications may change with out prior notice.

For advice on where to purchase accessories, please contact the store where you purchased your equipment.

# HITACHI

#### **DZ-HV1079E Warranty**

Hitachi Europe Ltd.

#### If Something doesn't seem to work

If there is something about your appliance which you do not understand and you live in the UK, you can phone our helpline during normal hours on: 0844 8009595. (COMET HELPLINE) Calls are charged at standard rates.

> Guarantor: Comet Group plc Comet House Three Rivers Court Rickmansworth, Hertfordshire, WD3 1FX

# **Getting Started**

# Load the rechargeable Li-ion battery /SD card (Optional)

Slide the safety latch to the unlocked position and open the battery cover. Insert the battery according to the correct polarity marks (+ or -). Close the battery cover firmly and slide the safety latch to the locked position. Recommended memory capacity of an SD card (Optional) -- 1GB or above.

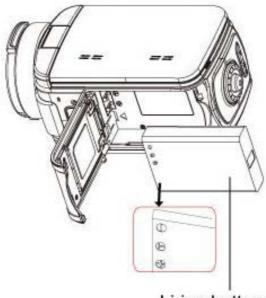

Li-ion battery

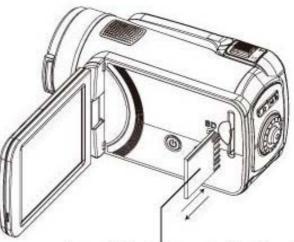

Insert the SD card (Optional) into the right position. To remove an SD card, press it down and take it out.

# Charge your battery You must use the supplied AC charger or the USB cable. The camera must be turned OFF; blinking light confirms charging, and the light becomes constant after the charging is completed. Then, the light will turn itself off automatically after 5 minutes. (In AC charging Mode)

# ENGLISH

# **Record & Play**

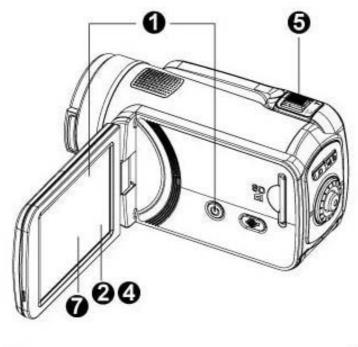

# Flip to power on

- Flip out the LCD panel or hold [Power )Button for one second.
- If no operation is made in 3 minutes, the camera will turn itself off automatically to conserve battery power.

# 2 To start or stop recording

- Press Mode Button or touch
   on the screen to switch to
   Movie Record mode. (The Movie
   Mode LED Indicator will light up.)
- Press

# 3 Dual record

When recording movies, press Mode
 Button by to capture the image.
 Dual record icon appears
 on the LCD monitor.

# 4 To capture picture

0

03

000

00

- Press Mode Button or touch
   on the screen to switch to
   Movie Record mode. (The Movie
   Mode LED Indicator will light up.)
- Press 🗿
- 5 To zoom in or out
- Press [T]/[W]

# 6 To review movies/pictures

• Press 💷

# To operate more advanced options

 Touch (on-screen icon) to access the option menu.

For more detailed operational instructions, please refer to User's Manual-Section 3 &4 on the supplied CD.

# Plug & Share

Install the bundled application software, ArcSoft Medialmpression, to view the movies correctly on PC.

Connect the computer and camera with the supplied mini USB2.0 cable as shown.

Movies and pictures can be found on your computer at

"My Computer\Removable Disk\DCIM\100MEDIA."

Under this folder, you can view, delete, move, or copy the recorded movies and pictures you want.

## Uploading Video Files to the Website

You can also share the recorded movies on website via the built-in **Internet Direct** application which offers you an easy way to upload your video clips to the website instantly.

(For more detailed operational instructions, please refer to User's Manual-Section 9 on the supplied CD.)

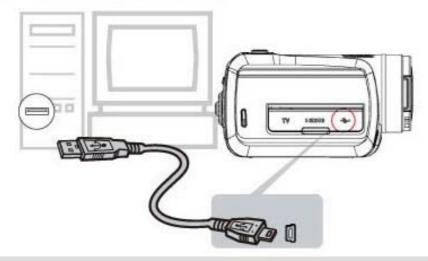

## Install bundled ArcSoft Software

- 1. Insert the supplied CD into your computer's CD-ROM drive.
- The autorun screen appears. Then, click on [Install Application Software].
   Follow the on-screen instructions to complete the installation.
- ArcSoft MediaImpression is a user-friendly application that helps you managing your media, burning your video into a DVD, and uploading your videos to YouTube easily.
- ArcSoft MediaConverter is a powerful application that converts multiple video formats into compatible format with your camera.

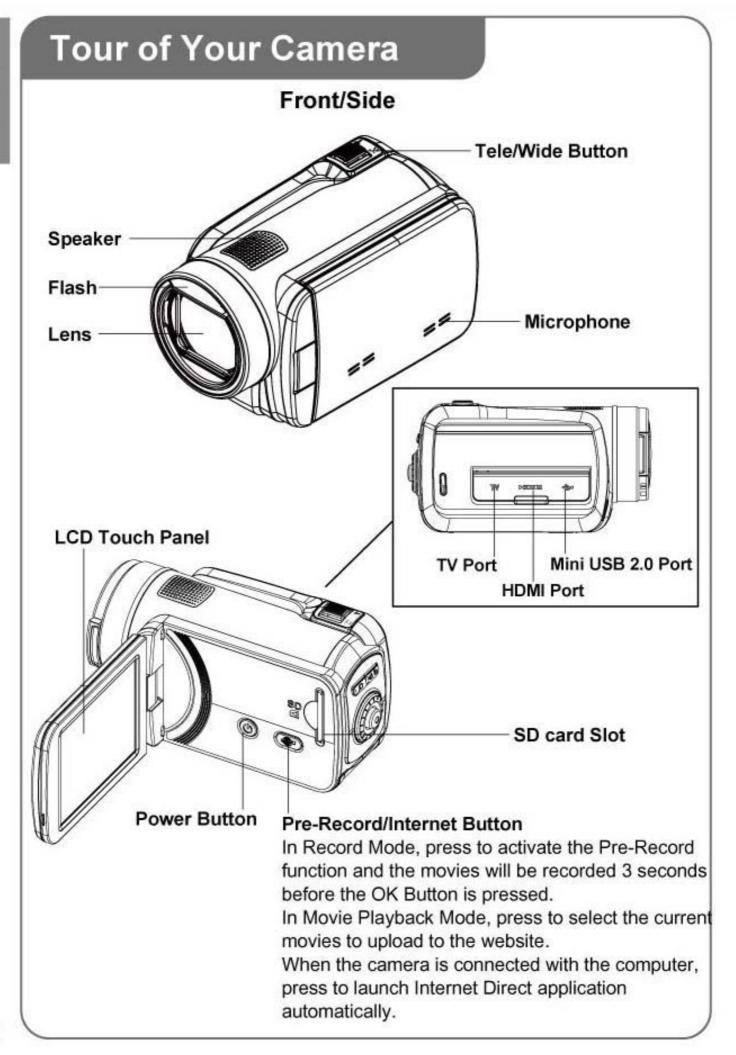

# **Tour of Your Camera**

# Rear/Bottom

30

ල [ස්/ම

œ

## Playback LED Indicator

[Playback] Button — ISwitch between Record

/Playback Mode. For quick review, press it after recording.

## [OK] Button

In Movie Record Mode, press to take movies. To stop recording, press it again. In Picture Record Mode, press to take pictures. Validate the setting. In Picture Playback Mode,

Self Timer LED

press to start/stop the slideshow.

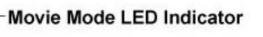

## -Picture Mode LED Indicator

# [Mode] Button

When recording movies, press to capture the image. Switch between Movie Mode and Picture Mode. Switch between Movie Preview Screen and Picture Preview Screen.

# Rolling Wheel

Rotate to move between the wheel menu options. Rotatel to move to the previous/next movies/ pictures.

# [Right] Button

LCD Information ON/OFF.

## [Left] Button

Flash Auto/ Red eye Reduction/Digital Light/Flash Off

## [Down] Button

Press to delete movies/pictures.

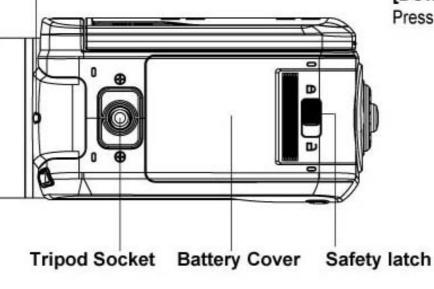

# Troubleshooting

- If the LCD preview is not clear while shooting, how can the focus be adjusted? Try to switch between Macro and Auto Mode.
- 2. The flash is not working. The battery power is low.

The camera is in DC power mode.

3. The files on the memory card do not display smoothly when the LCD shows the "!" marking.

The" !" means the SD card is low speed or is having wrong content inside. The way to solve this condition is to format SD card by the camera instead of a PC. (Please read the detailed Format instruction in User's Manual- Section 5)

- 4. Why is camera flash not active when taking pictures? In the flash auto mode, the camera flash fires ONLY when necessary (e.g. in the dark)
- 5. Why do some of my indoor pictures look blurry and dark? The camera extends pictures exposure time under low light/ indoor condition. Keep the camera (and the target subject) steady for several seconds when taking pictures. The shutter will sound when pictures are been taken.
- 6. How do I charge battery?

You must use the supplied AC charger or the USB cable. The camera must be turned OFF; blinking light confirms charging, and the light becomes constant after the charging is completed. Then, the light will turn itself off automatically after 5 minutes.

# **Regulatory Information**

The above mark is in compliance with the Waste Electrical and Electronic Equipment Directive 2002/96/EC (WEEE). The mark indicates the requirement NOT to dispose the equipment including any spent or discarded batteries as unsorted municipal waste, but use the return and collection systems available. If the batteries or accumulators included with this equipment display the chemical symbol Hg, Cd, or Pb, then it means that the battery has a heavy metal content of more than 0.0005% Mercury, or more than 0.002% Cadmium or more than, 0.004% Lead.

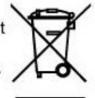

In the unlikely event of a problem developing, please contact the store where you purchased your equipment.

We continually strive to improve our products; specifications may change with out prior notice. For advice on where to purchase accessories, please contact the store where you purchased your equipment.

Hitachi cannot compensate for any damages caused when recording is not made normally or recorded contents cannot be played back because of a defect in the digital camera device or memory card. Hitachi cannot be responsible for your recorded video and audio. If you or a third party make a mistake when handling this digital camera device or memory card, etc., the recorded contents may be lost. Hitachi cannot be responsible for compensation for damage due to loss of recorded contents.